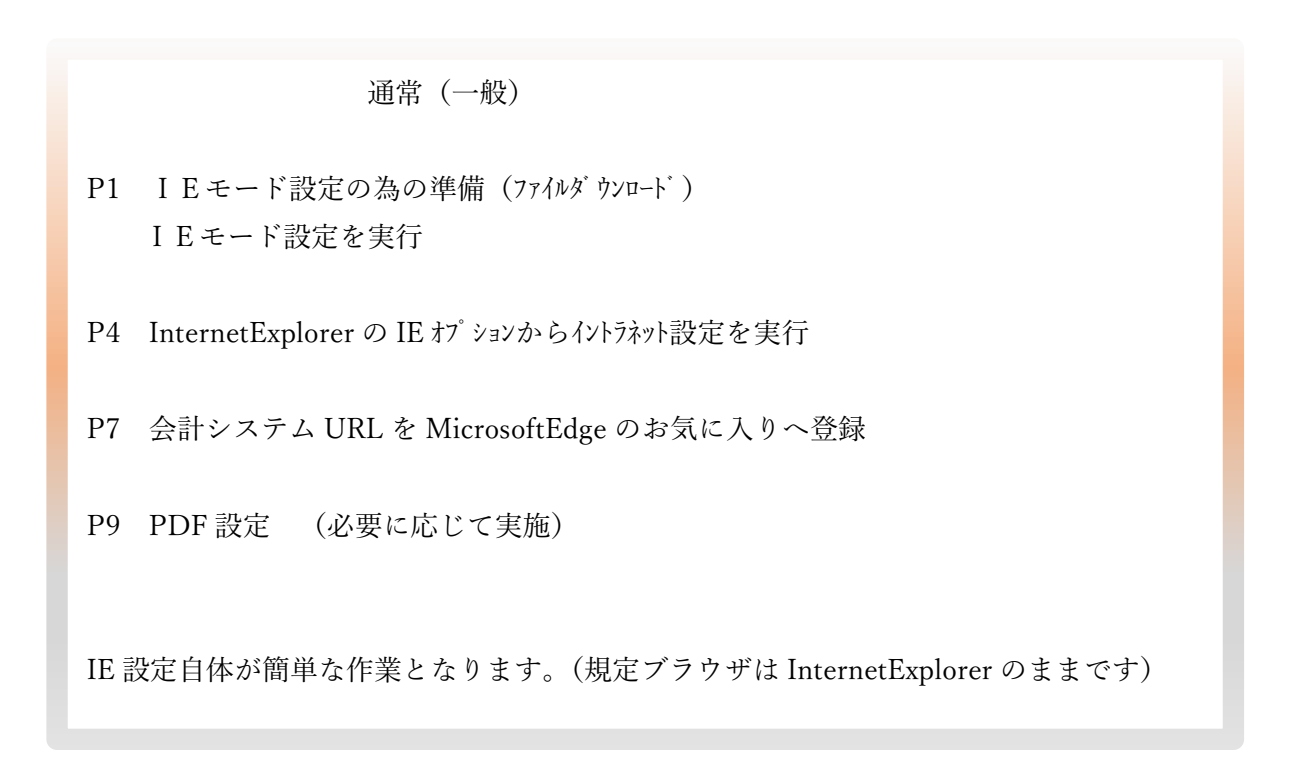

★IE モード設定は ICST から送付または ICST ホームページのよくある質問 (初期設定その他について) よりダウ ンロードしたファイル を利用します。

<http://icst.co.jp/pdf/iemode-setting-202107.zip> よりダウンロードしてください。

(各 PC 作業内容:バッチファイル格納、IE イントラネット設定、Edge のお気に入り登録、PDF 設定)

imode-setting-202110

edge-iemode.bat iemode-setting-202107.pdf

■1.各自パソコンのCドライブの直下に ICSTsetup というフォルダを作成してください。

ダウンロードした iemode-setting-202107 フォルダは ICSTsetup へコピー&貼り付けしておいてください。

以下のように保存してください[C ドライブ内の ICSTsetup 内に iemode-setting-202107 を貼り付ける]

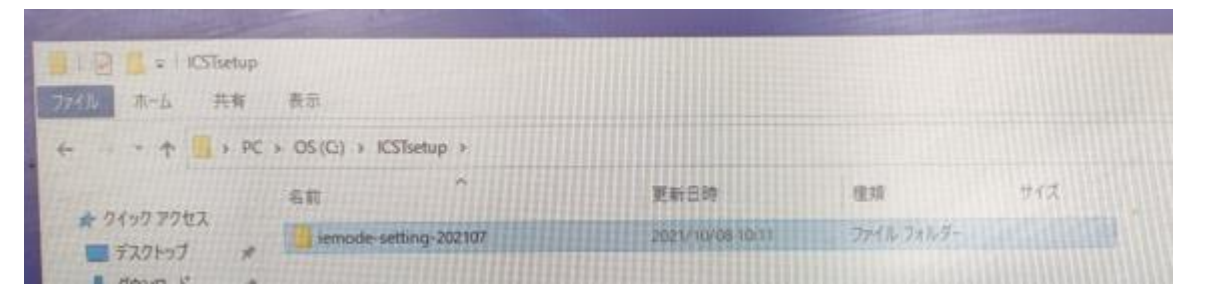

iemode-setting-202107 フォルダを開きます。

p. 1

・edge-iemode.bat を実行してください、はい を選択し進めてください。

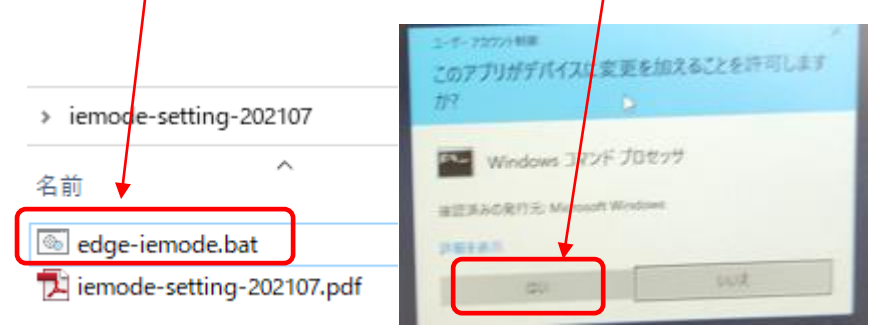

・ENTER を押して下さい。(1回 ENTER のみで完了)

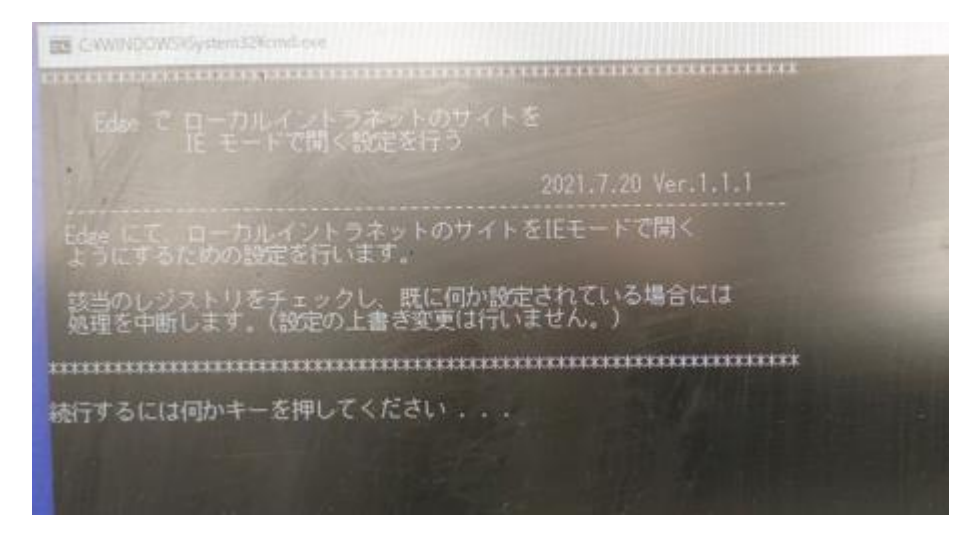

以下のように表示されていれば完了です。 ENTER を押して下さい。(完了となります)

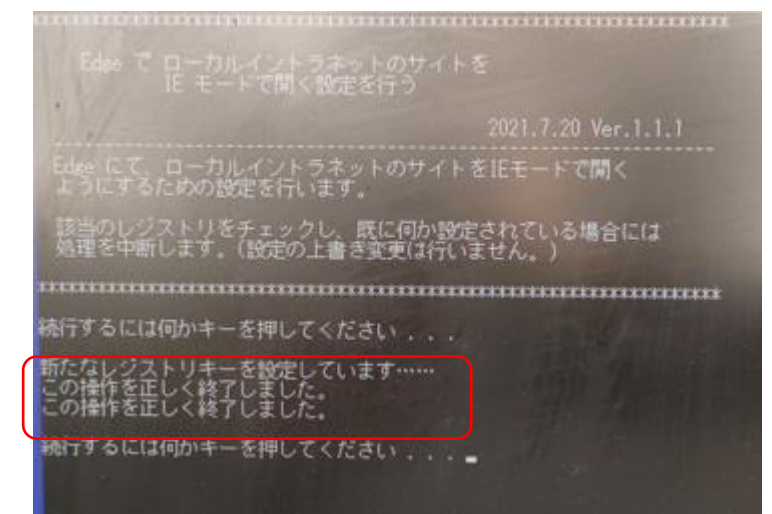

- ・InternetExplorer11 を開きます。 ■ 以下のいずれかの URL で会計システムを利用しているはずです。
	- 本社:<http://192.168.x.xxx/webzaimu/>
	- 本社:http://[コンピューター名](http://コンピューター名/webzaimu/)/webzaimu/
	- 拠点(NTTmagicconnect 端末認証を利用の PC):http://localhost/webzaimu/

URL を念のためコピーしておいてください。(あとでイントラネット画面で貼り付けます)

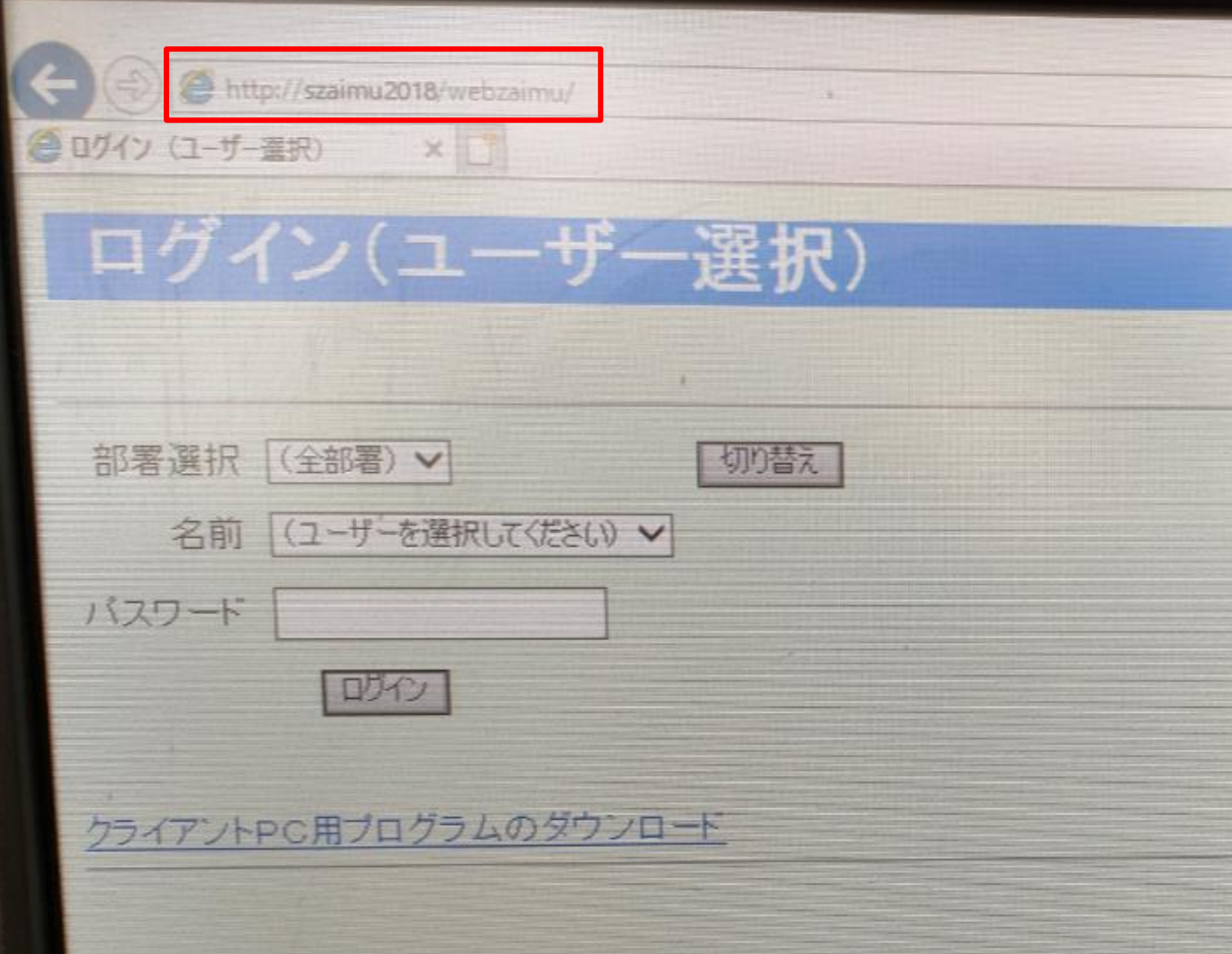

■2.InternetExplorer のツールからインターネットオプションを選択します。

67 印刷(P) ファイル(F) 拡大(Z) (105%) 5 セーフティ(S) Ctrl+Shift+E Microsoft Edge で開く(E) サイトをアプリビューに追加(1)  $Ctrl + J$ ダウンロードの表示(N) アドオンの管理(M) F12 開発者ツール(L) ピン留めサイト(G) 互换表示設定(B) インターネット オプション(O) へ

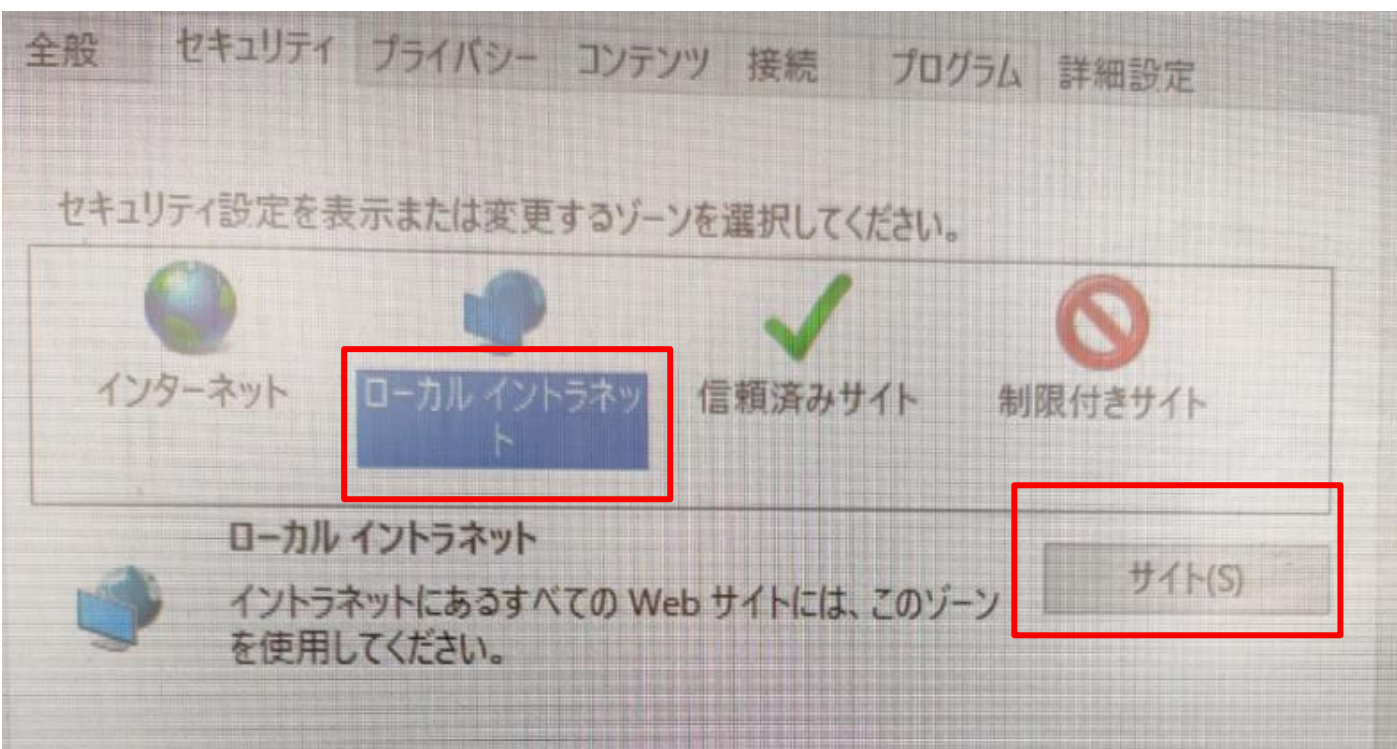

・詳細設定を開きます

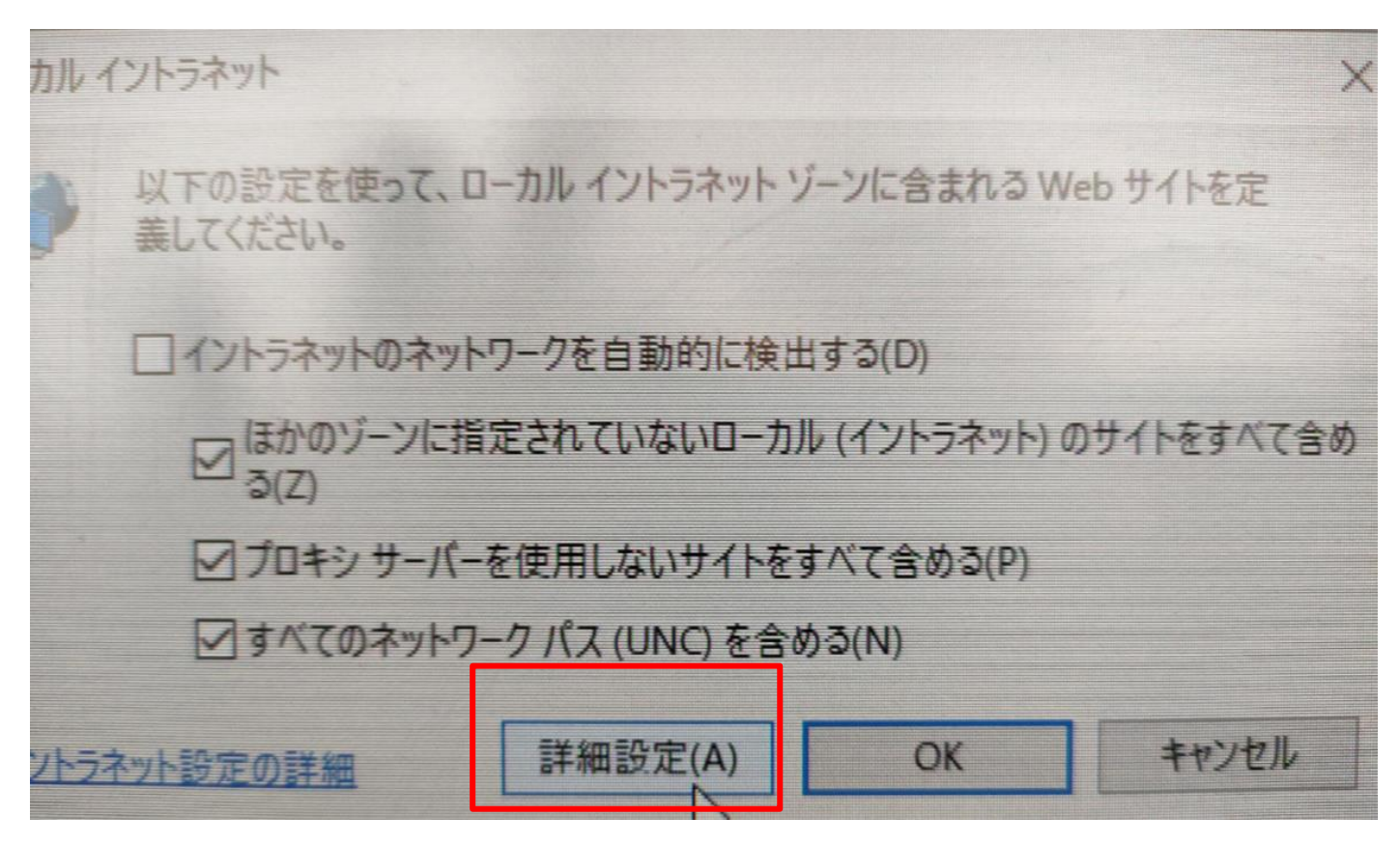

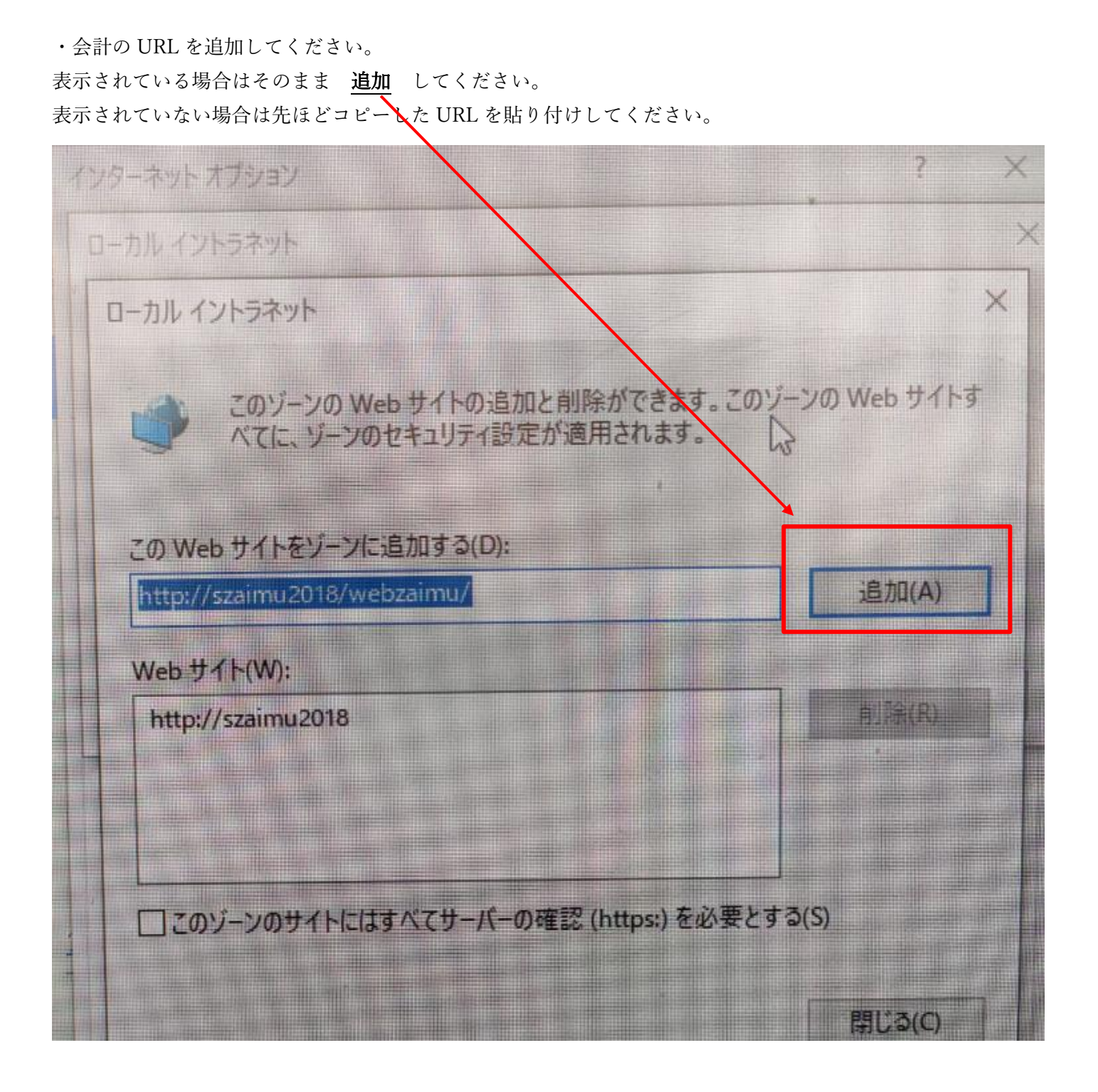

これで MicrosoftEdge の IE モードは会計システムのみまたはイントラネットへ追加している URL のみ利用可能 となります。

その他のサイトは通常の Edge で開きます。

■3.お気に入り登録

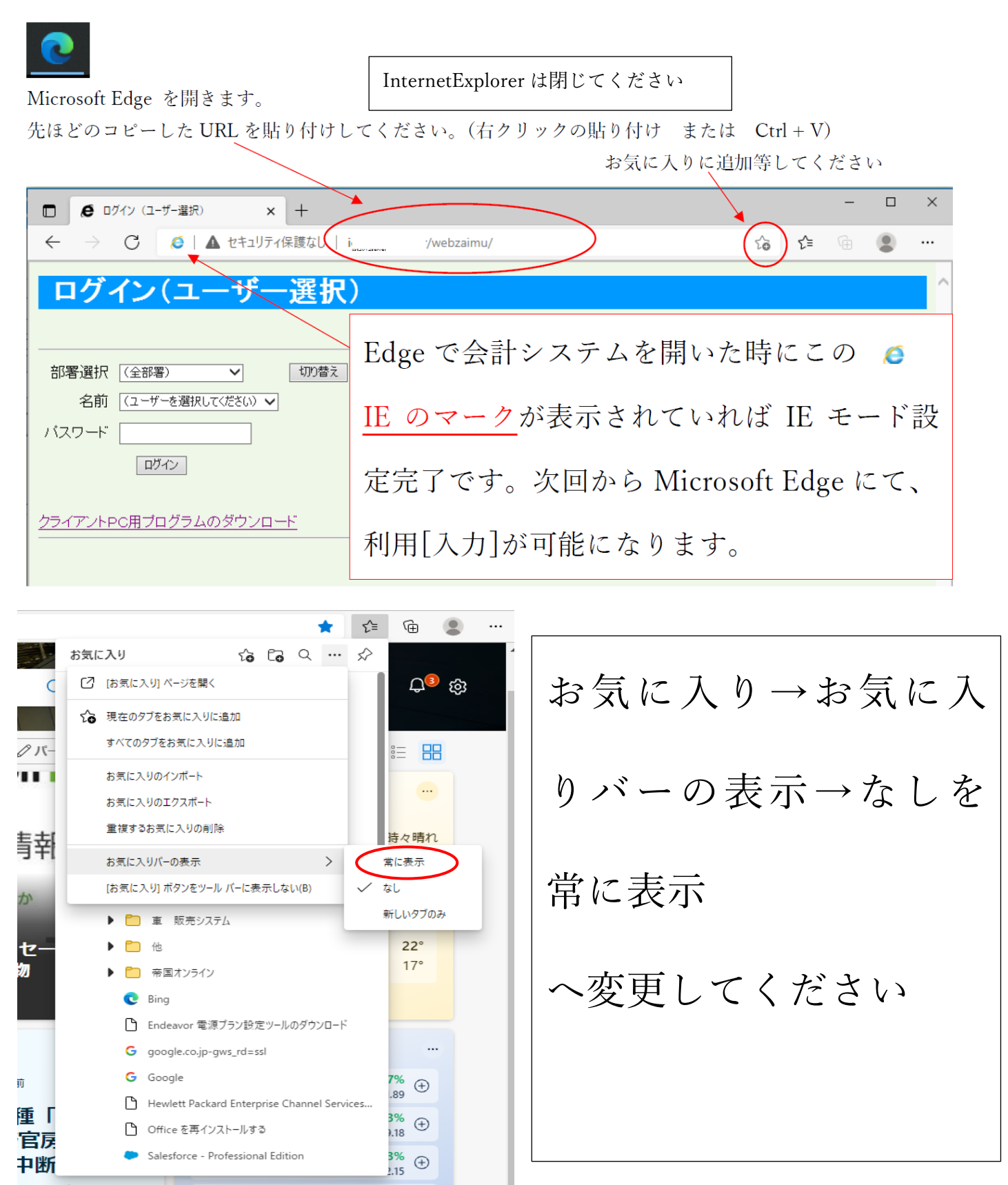

4.InternetExplorer のお気に入りからインポートは必要に応じ実施してください

お気に入りツールバー の一番左に表示させるようにしてください。

今後は Edge のお気に入りバーから ICTS 会計システムを利用してもらうようになり

## ます。

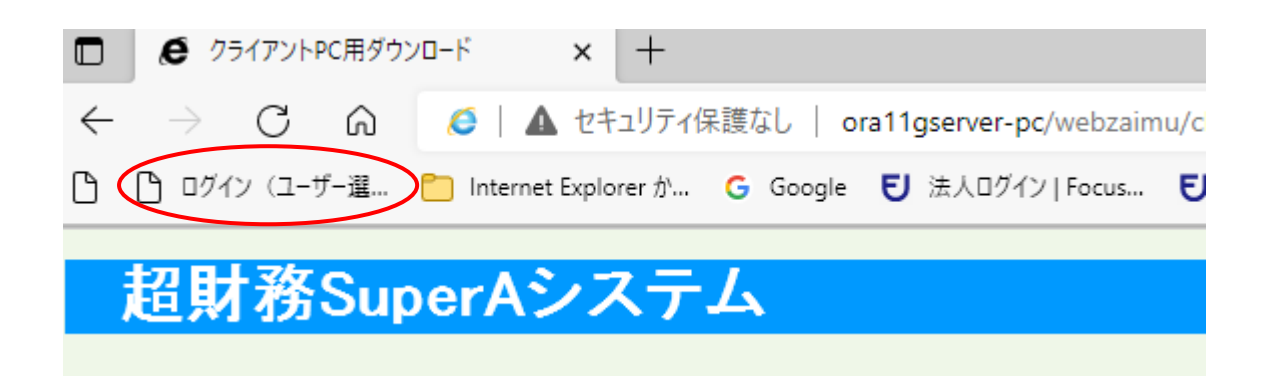

■試算表や元帳を元の印刷仕様(PDF)にしたい場合

Edge の画面右上にある・・・のマークをクリックします。

・PDF 設定1 (必要に応じ各 PC へ設定)

設定を選択√≅ ্রি ÷ ... Ľ  $\mathfrak{b}$ 回 新しいタブ  $Ctrl+T$ □ 新しいウィンドウ  $Ctrl + N$ 【 新しい InPrivate ウィンドウ Ctrl+Shift+N  $+$ ↗ ズーム  $\overbrace{\phantom{12322111}}$ 100% √= お気に入り Ctrl+Shift+O 庙 コレクション Ctrl+Shift+Y ○ 履歴  $Ctrl + H$ ↓ ダウンロード  $Ctrl + J$ 船 アプリ  $\left\langle \right\rangle$ √3 拡張機能 【 印刷  $Ctrl + P$ □ Web キャプチャ Ctrl+Shift+S 图 共有 ○ ページ内の検索  $Ctrl + F$ A<sup>N</sup> 音声で読み上げる Ctrl+Shift+U  $\left\langle \right\rangle$ その他のツール 83 設定 ⑦ ヘルプとフィードバック  $\left\langle \right\rangle$ Microsoft Edge を閉じる

## ・PDF 設定 2

検索欄に PDF と入力して PDF ドキュメント を検索します。検索後は真ん中あたりにあります。

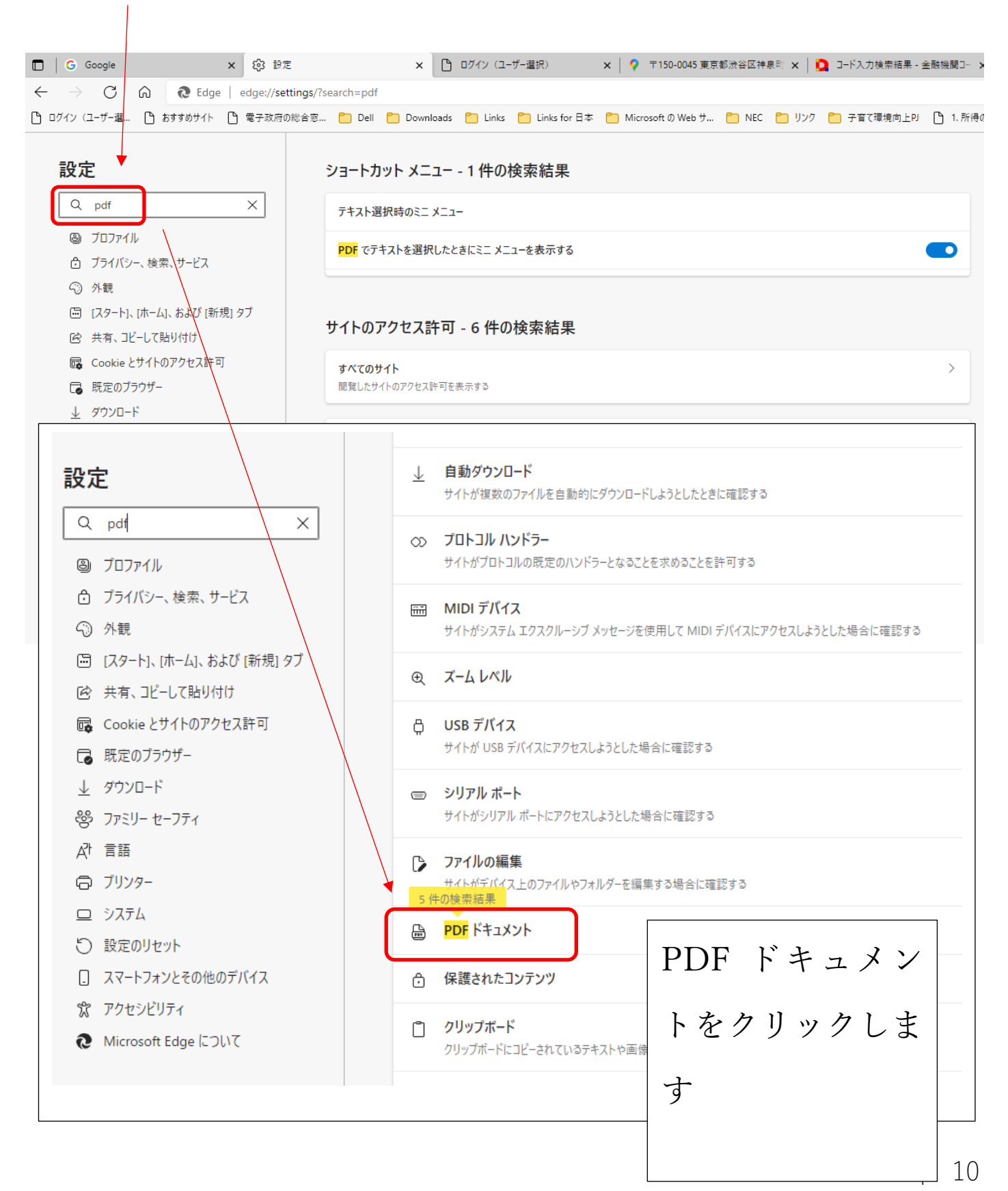

・PDF 設定3

以下の様にマウスで変更してください。(常に PDF ファイルをダウンロードへ変更)

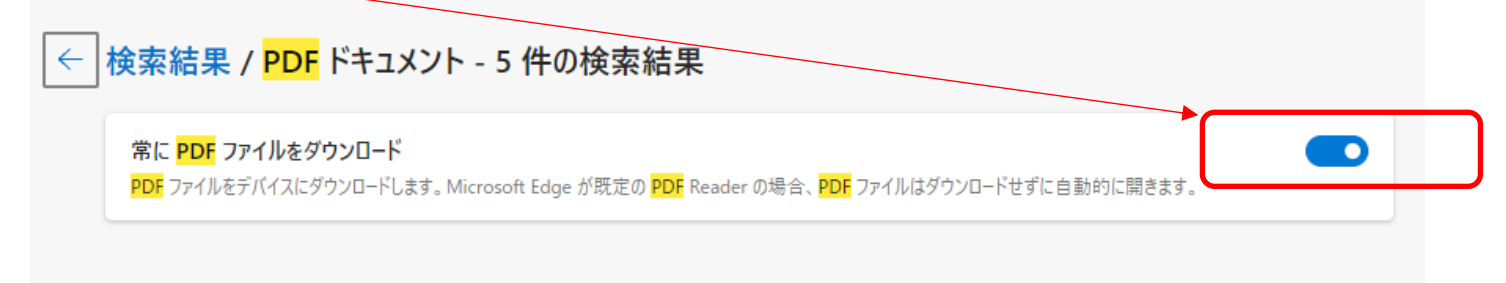

この画面は閉じてください

■次にデスクトップ画面左下から設定を選択します

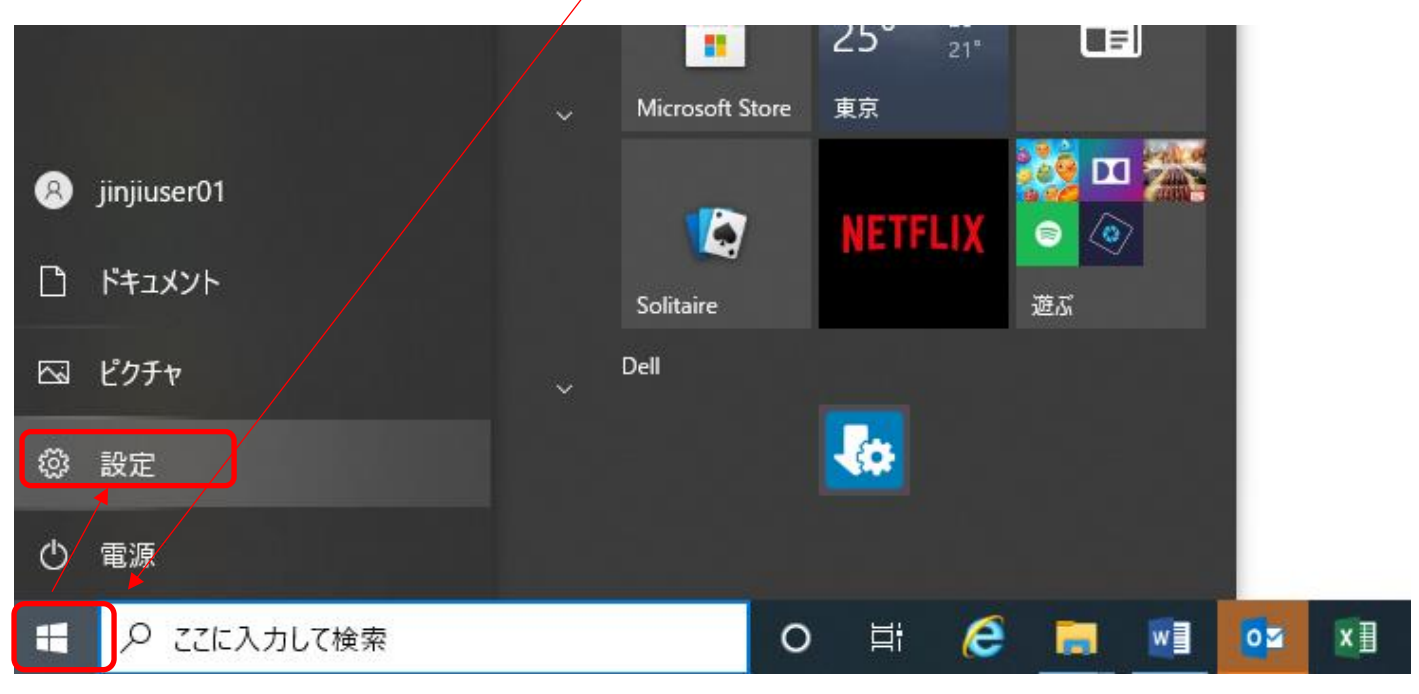

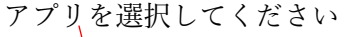

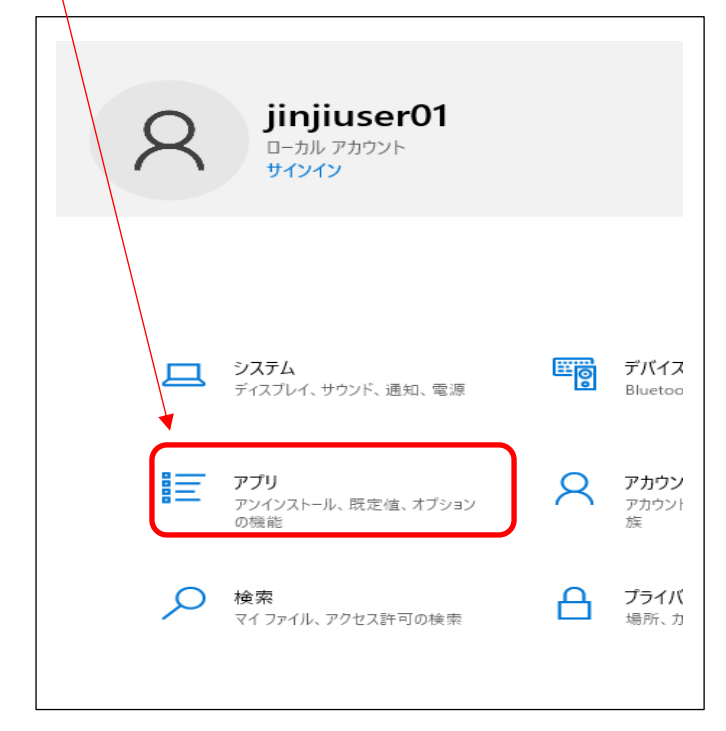

p. 11

・PDF 設定 4

規定のアプリを選択後、画面下の アプリごとに規定値を設定する を選択します。

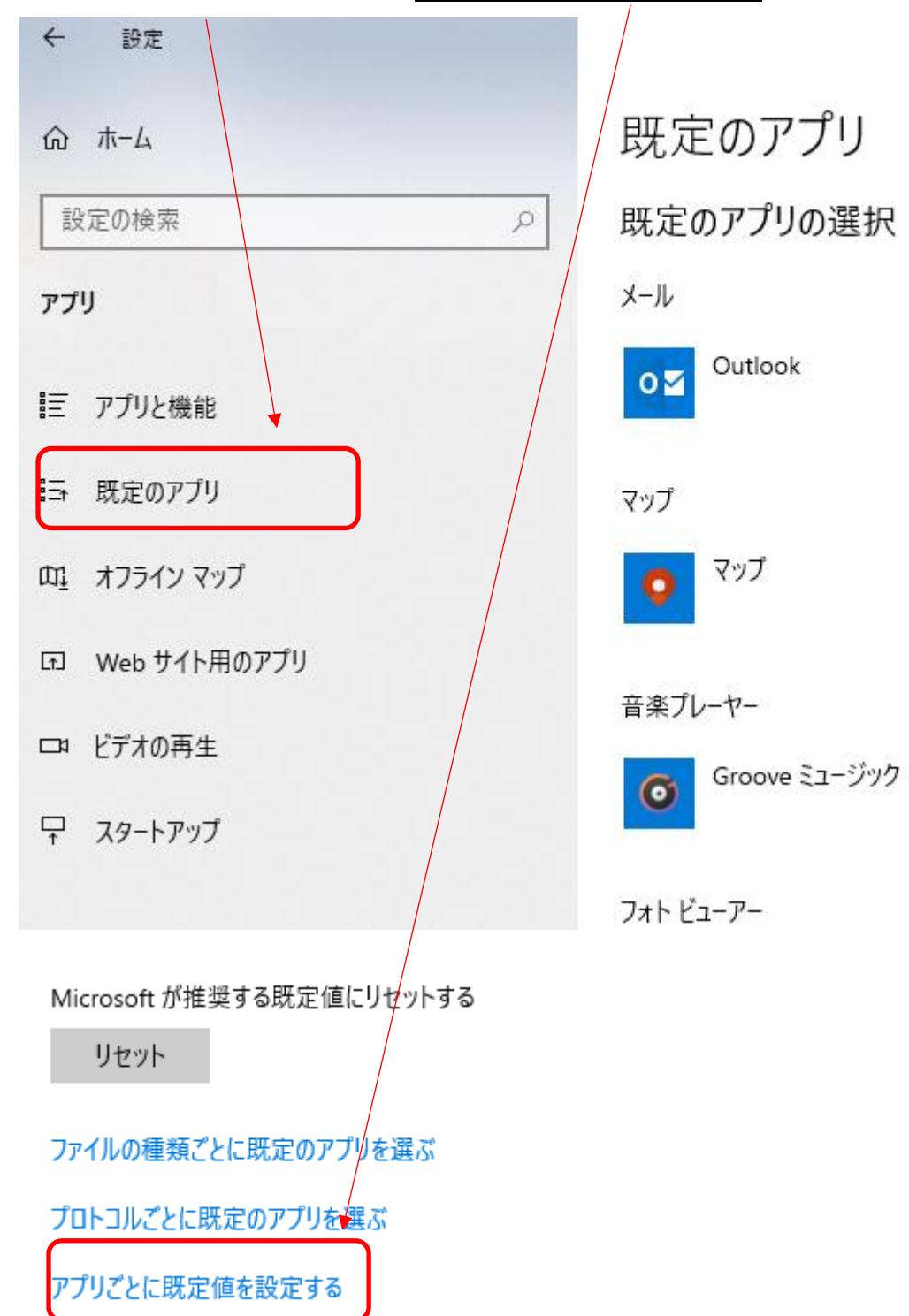

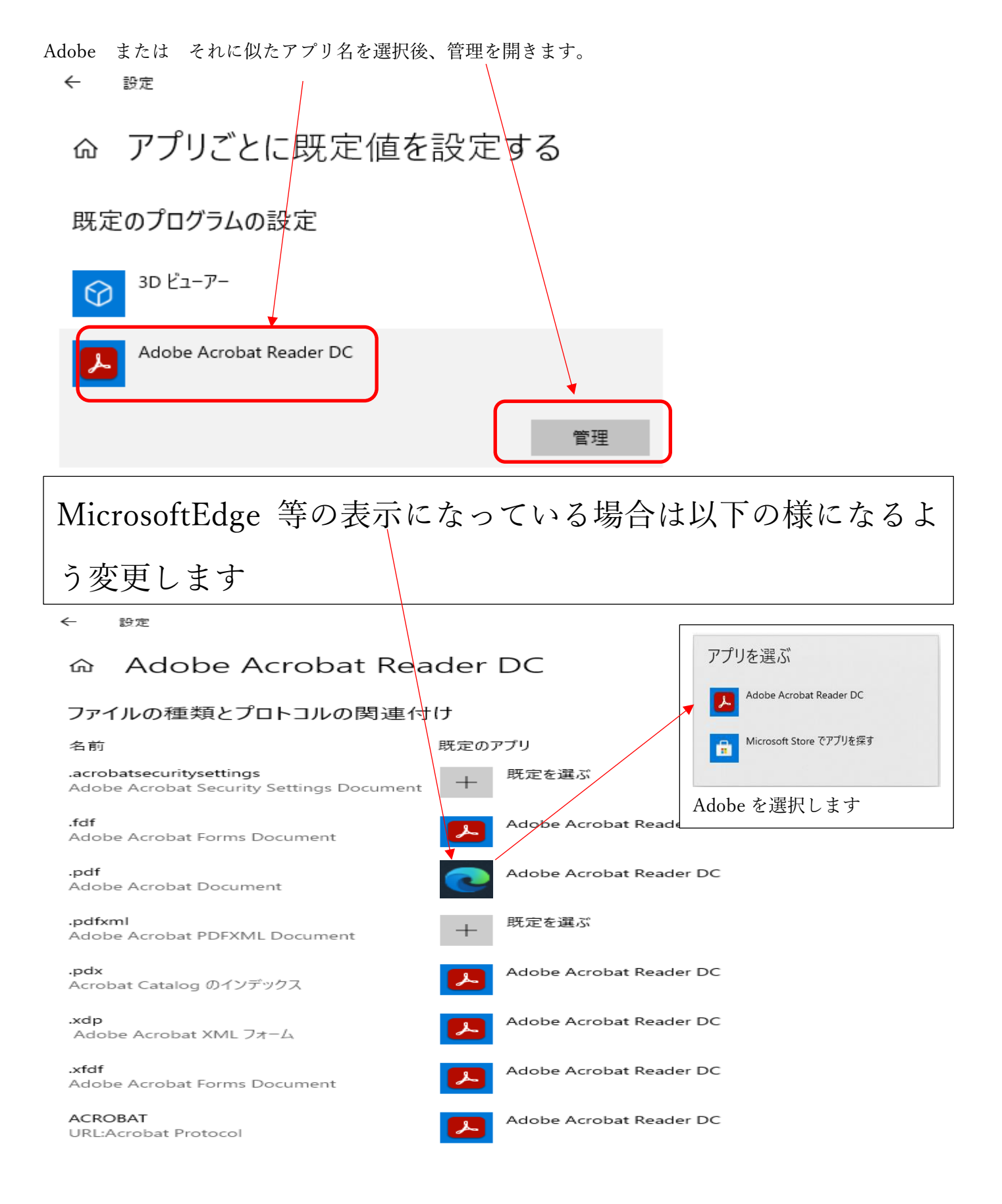